## App Distributor Certificate Signing Guide for Official Deployment

## *\*The document is created for TEP widget official deployment usage*

**Step 1:** Delete existing .wgt file from widget folder

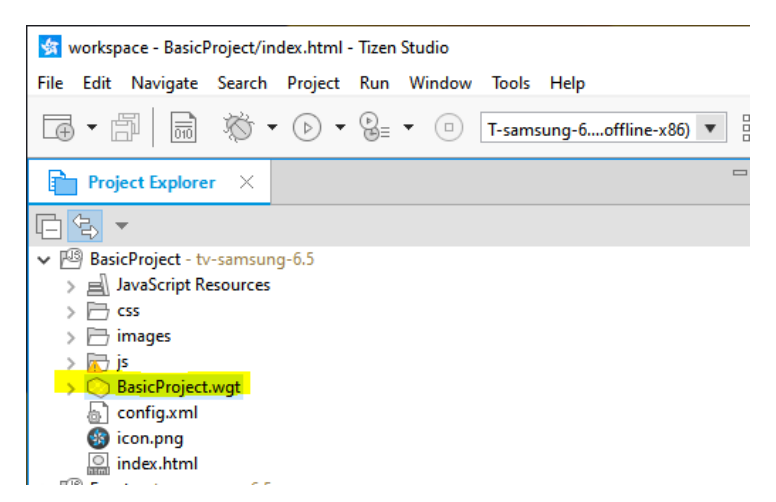

#### **Step 2:** Go to Tizen Certificate Manager

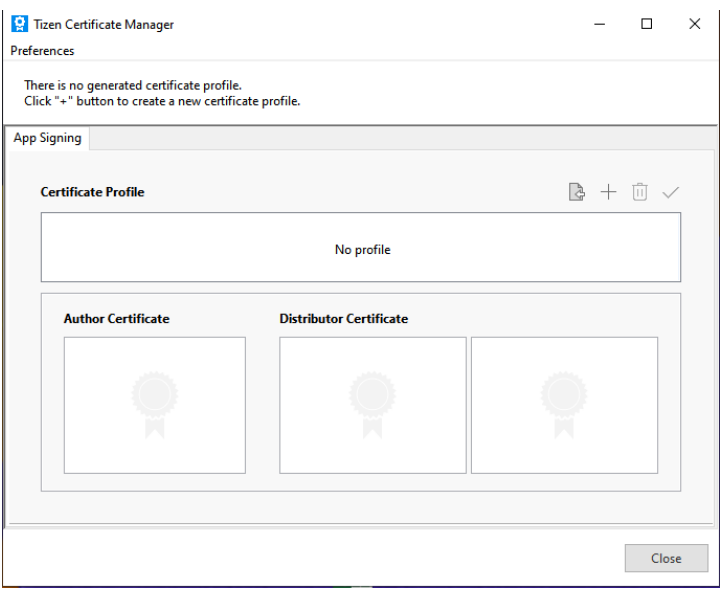

### **Step 3:** Select "Tizen" as certificate profile, create certificate profile

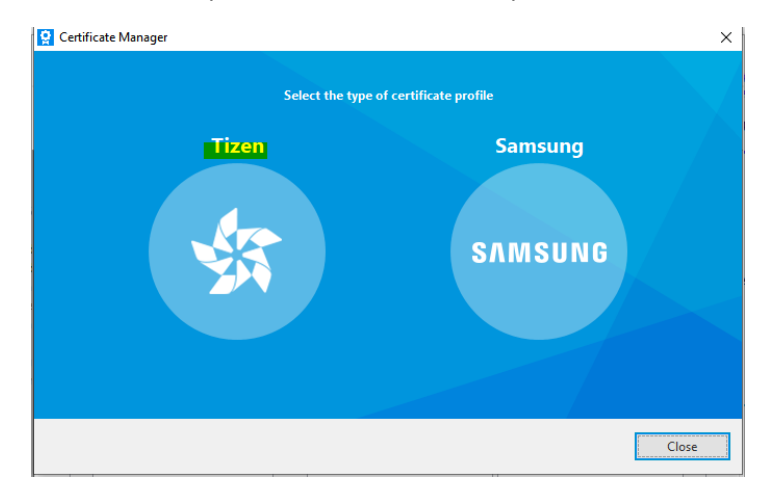

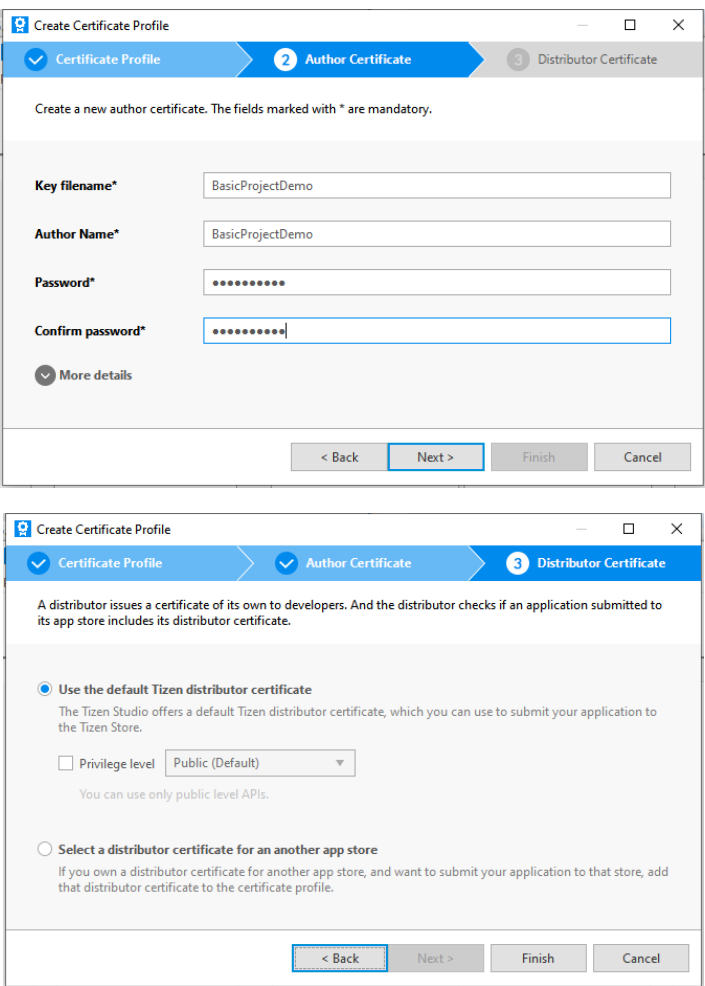

## **Step 4:** Go to Distributor Certificate > Click Edit

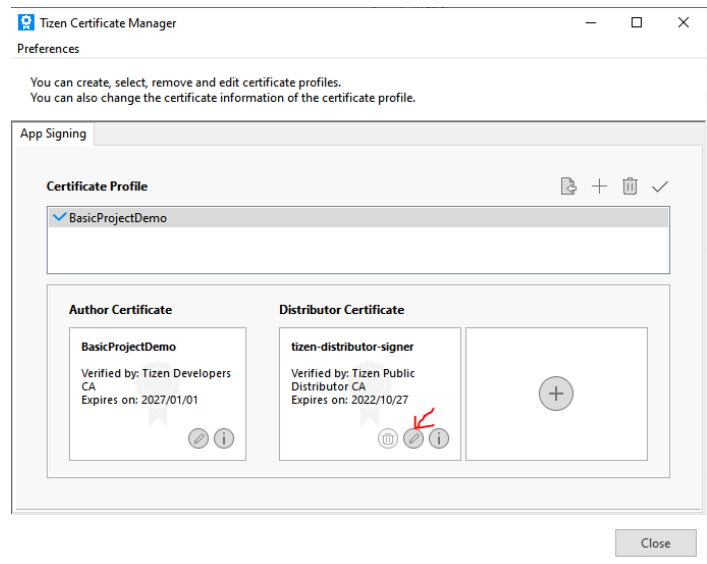

**Step 5:** Import Samsung provided app distributor certificate and password

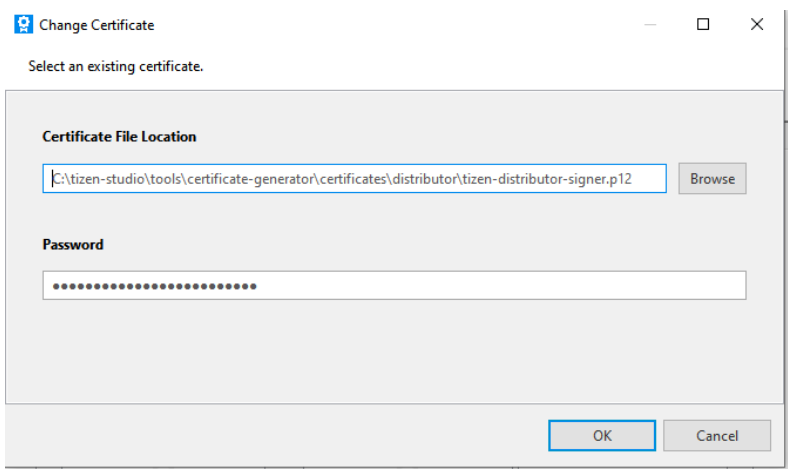

## **Step 6:** Save the certificate and create signed app package

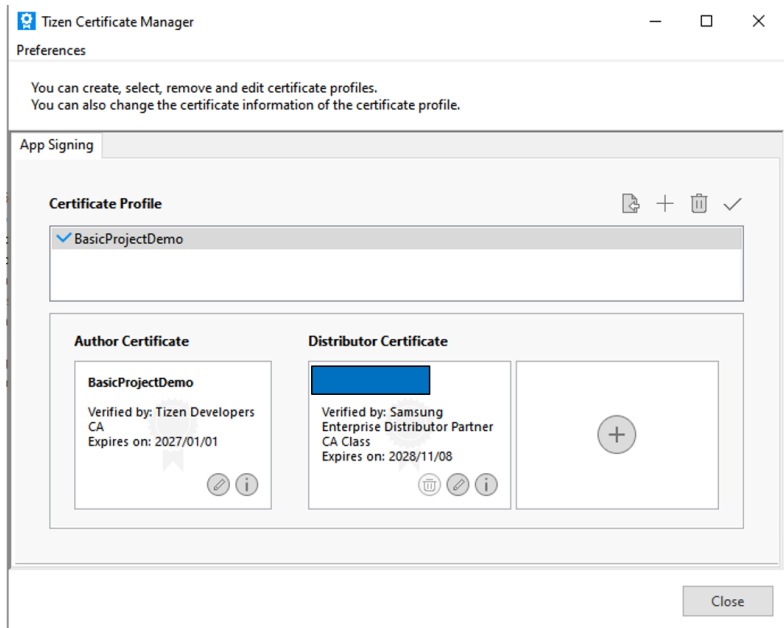

**Step 7:** Host sssp\_config.xml and the wgt in the same folder

**Step 8:** Edit sssp\_config.xml to contain the matching widget name and size as exact as the wgt

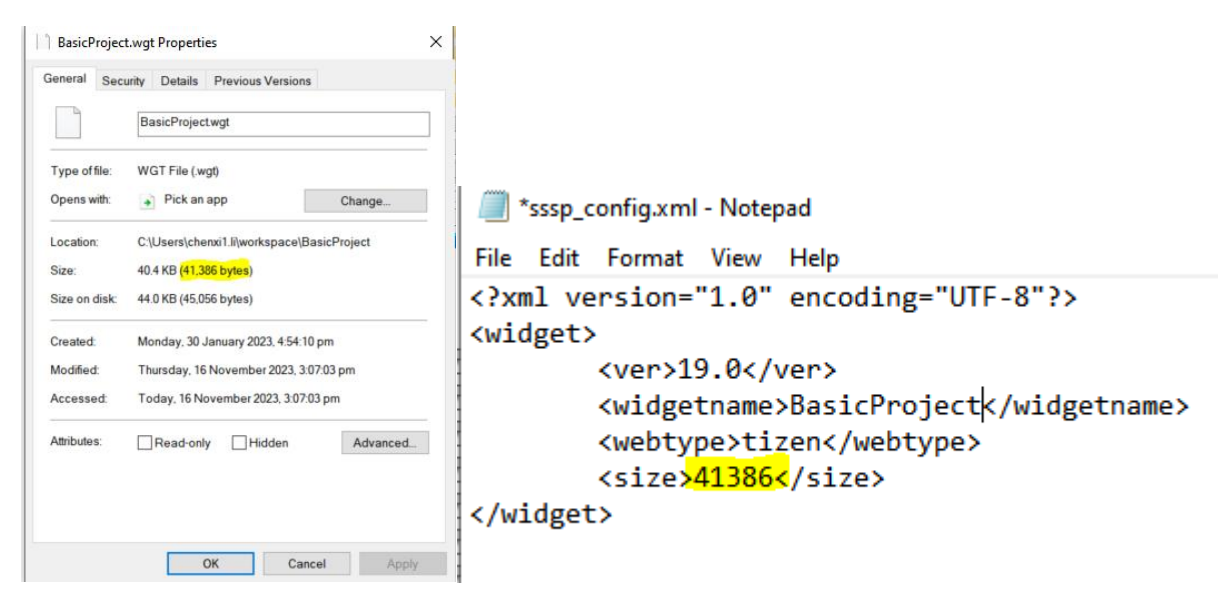

Step 9: Configure Server URL on Samsung Hotel TV

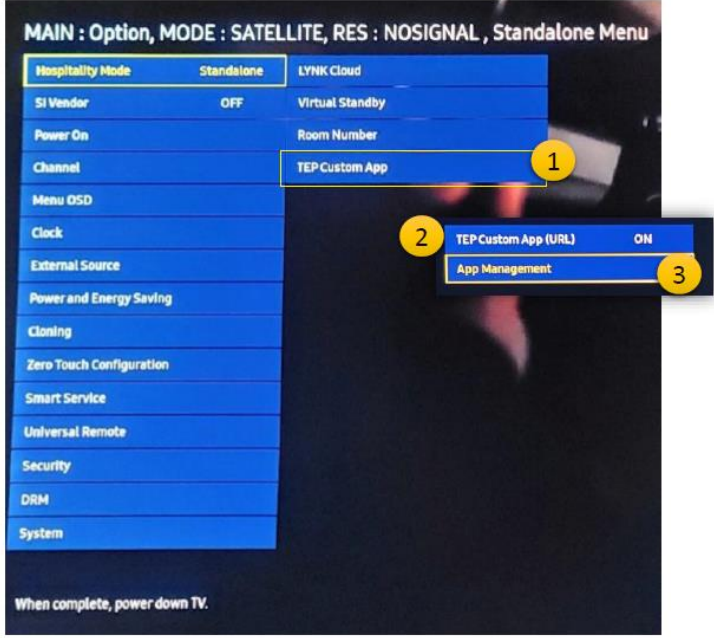

- 1. Go to TEP Custom APP
- 2. Turn On TEP custom App (URL)
- 3. Open App Management

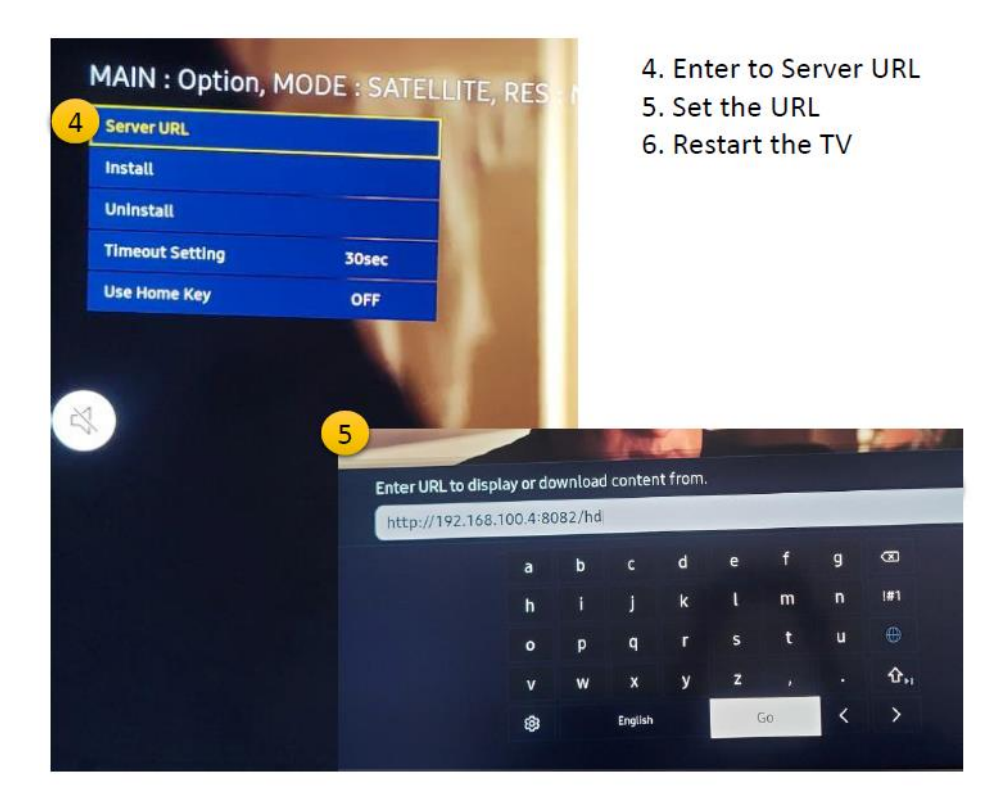

## Note:

# **Hospital Menu**

In order to open the Hospital menu in Tizen 6.5 and above you have to turn on the TV and press the following sequence in your remote control:

**Basic Remote:** Mute · Arrow-Up · Arrow-down · Enter

Smart Control: Mute (press vol +/-)· Up · Down · Center

#### Hospital Menu

MAIN : Option, MODE : SATELLITE, RES : NOSIGNAL, Standalone Meni te, power down TV